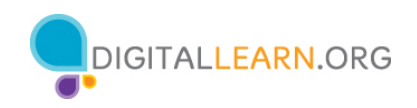

# **Guía del instructor voluntario**

# **Reseña del instructor: Conceptos básicos de los dispositivos móviles—iPhone**

Este documento está diseñado para que el instructor lo utilice junto con la presentación de PowerPoint y/o la demostración en vivo proyectada. Incluye una descripción general del curso, puntos de conversación e instrucciones para las actividades. Tenga en cuenta los números de las diapositivas para que le ayuden a conservar el rumbo.

## **Descripción del taller**

Este taller en persona o virtual es para aquellos que tienen un nuevo dispositivo móvil de Apple, o que están considerando adquirir uno, y desean obtener más información sobre las funciones básicas. Este ayudará a los alumnos a conectarse, identificar las aplicaciones comunes y desarrollar su confianza en el uso seguro de sus dispositivos.

# **Trayectoria del plan de estudios**

Conceptos básicos

# **Audiencia**

Personas adultas de viviendas recientemente conectadas y/o que están buscando desarrollar habilidades básicas y confianza en el uso de la tecnología.

**Duración del taller** De 60 a 90 minutos

## **Método de entrenamiento**

Práctica dirigida por un instructor voluntario

## **Objetivo**

En este taller, usted les presentará los dispositivos móviles de Apple a usuarios de computadoras e Internet que se han conectado recientemente. Los alumnos obtendrán información sobre el uso de los gestos táctiles y descubrirán las aplicaciones comunes.

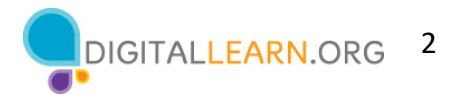

Un objetivo principal del taller es que los alumnos adquieran mayor confianza en su capacidad para usar de manera segura sus dispositivos.

## **Requisitos de equipamiento**

**En persona:** Proyector y pantalla de proyección; computadoras para el instructor y los participantes con conexión a Internet; puntero láser (recomendado)

\*Para este taller, se anima a los alumnos a que traigan su dispositivo móvil y sigan al instructor mientras hace una demostración usando la presentación de PowerPoint. El instructor involucrará a los participantes hablando sobre las actividades y realizando tareas interactivas en un formato de debate en grupo.

**Virtual:** Una plataforma de conferencias web; computadoras para el instructor y los participantes con conexión a internet. Anime a los alumnos a traer sus dispositivos móviles para seguirlo y participar en las actividades. El instructor involucrará a los participantes hablando sobre las actividades y realizando tareas interactivas en un formato de debate en grupo.

## **Requisitos de software**

Una computadora capaz de ejecutar una presentación de PowerPoint con un explorador web, preferiblemente Google Chrome

## **Requisitos de materiales**

- Hojas de papel, bolígrafos o lápices
- Presentación de PowerPoint del instructor antes del taller, revisar las diapositivas y actualizar la siguiente información:
	- o Verifique el explorador web que usará durante el taller y practique cómo iniciar el explorador desde el escritorio.
	- o Diapositiva 1: Actualice el nombre del instructor, la afiliación del instructor (por ejemplo, miembro del personal de la biblioteca, voluntario de la comunidad, etc.) y el nombre de la ubicación. Inserte la URL de la biblioteca. Esté preparado para dar una breve introducción sobre usted.
	- o Diapositiva 27: Inserte la información sobre las conexiones wifi de su ubicación.
	- o Diapositiva 53: Inserte el nombre y la fecha del próximo taller, si se ofrece uno.
- Reseña del instructor (este documento): Revise la reseña del instructor y familiarícese con los materiales del taller.
- Folleto del alumno

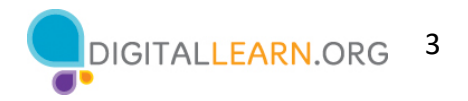

- o Para el taller en persona, imprima folletos para cada alumno y entrégueselos antes de que comience el taller.
- o Para el taller virtual, proporcione un enlace al folleto del alumno antes del taller como parte de la confirmación de su registro o inclúyalo en la función de chat de la plataforma en línea.
- Hoja de actividades del alumno
	- o Para el taller en persona, imprima folletos para cada alumno y entrégueselos antes de que comience el taller.
	- o Para el taller virtual, haga las preguntas que figuran en la hoja de actividades durante el taller. La presentación de PowerPoint incluye las preguntas y actividades. Puede pedir a los asistentes que compartan su respuesta a través del chat o utilice la herramienta de encuesta interna, si está disponible dentro de la herramienta de conferencia web.
- Certificado de finalización: Para el taller en persona, imprima los certificados para entregar a cada alumno una vez finalizado el taller. Para los asistentes virtuales, envíeles una copia electrónica por correo electrónico.
- Etiquetas de nombre de los asistentes: Si desea identificar fácilmente a los asistentes, traiga etiquetas adhesivas o tarjetas para la mesa con sus nombres.

## **Objetivos de aprendizaje**

Al final de la sesión, los alumnos podrán:

- Identificar los botones externos en un dispositivo móvil.
- Distinguir entre los gestos táctiles comunes para navegar e interactuar con un dispositivo móvil.
- Identificar las aplicaciones para tareas comunes en un dispositivo móvil.
- Identificar una red segura frente a una red pública en un dispositivo móvil.
- Recordar dos consejos para mantenerse seguro en redes wifi.
- Recordar dos consejos para mantener su dispositivo seguro y protegido**.**

## **Antes de que comience el taller**

- En persona:
	- o Asegúrese de que todas las computadoras estén encendidas y listas para que las utilicen los asistentes. (Consulte la nota anterior sobre la configuración del salón, en la sección "Requisitos de equipamiento").
	- o Coloque los materiales de los alumnos en cada computadora. Estos materiales incluyen la Hoja de actividades del alumno y el Folleto del alumno. También puede incluir papel (para que los asistentes tomen notas) y un bolígrafo o lápiz.

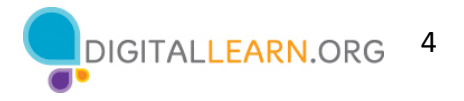

- o Si usa etiquetas para los nombres, asegúrese de que los asistentes puedan acceder fácilmente a ellas y proporcione un marcador o bolígrafo para que los alumnos escriban sus nombres.
- o Mantenga una lista de inscripción para que pueda identificar a los que asistieron.
- o Revise la computadora antes del curso y vea qué explorador web está instalado y cómo iniciarlo desde la computadora.
- o Determine un "lugar de estacionamiento" para darle seguimiento a las preguntas que se responderán más adelante en el taller. Algunos lugares sugeridos para un "lugar de estacionamiento" son una pizarra, un rotafolio o un bloc de notas. Aliente a los alumnos a que tomen nota del número de la diapositiva y la sección a medida que "estacionan" las preguntas.
- Virtual:
	- o Envíe instrucciones a los participantes sobre cómo conectarse al taller. Si es posible, podría crear un video o documento corto con instrucciones paso a paso (con imágenes) para proporcionar una descripción general básica de cómo usar la herramienta de conferencias web.
	- o Envíe un enlace antes del taller a los materiales del alumno. Estos incluyen la Hoja de actividades del alumno y el Folleto del alumno. Durante el taller, vuelva a enviar el enlace a través de la herramienta de chat de la conferencia web.
	- o Mantenga una lista de inscripción para que pueda identificar a los que asistieron.
	- o Determine un "lugar de estacionamiento" para darle seguimiento a las preguntas que se responderán más adelante en el taller. Es posible que desee utilizar la función de chat o la función de preguntas de la herramienta de conferencias web. Aliente a los alumnos a que tomen nota del número de la diapositiva y la sección a medida que "estacionan" las preguntas.

## **Métodos de instrucción**

- Cuando sea posible, anime a los alumnos a practicar lo que están aprendiendo.
	- o Para este taller, se anima a cada alumno a traer su propio dispositivo móvil (iPhone o iPad). El instructor puede alentar a los alumnos a realizar actividades mientras demuestra las funciones. Además, los alumnos pueden completar las actividades de práctica en momentos específicos del taller.
	- o La opción que elija dependerá de su nivel de comodidad, la cantidad de estudiantes y si tiene asistentes que le ayuden.

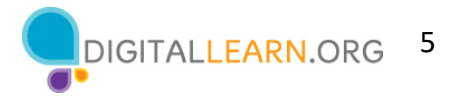

- o Si los alumnos están realizando los mismos pasos que usted, piense en cómo los ayudará si se encuentran con problemas. ¿Detendrá el taller y ayudará al alumno, o esperará hasta la sección de práctica?
- o Incluso si los alumnos están realizando los mismos pasos que usted, anímelos a completar las secciones de actividades para reforzar los objetivos del taller.
- o Los tiempos de las secciones se basan en que los alumnos escuchen al facilitador y, luego, practiquen sus habilidades. Si invita a los alumnos a seguir el proceso con sus computadoras, aumentará el tiempo que necesitará para completar cada sección.
- o Si los alumnos no tienen acceso a un dispositivo móvil en el taller, invítelos a hacer preguntas y a decir en voz alta las respuestas. En la reseña que figura a continuación, se incluyen las preguntas.

## **Técnica(s) de evaluación**

Finalización exitosa de actividades

## **Importante: Requisitos adicionales del taller**

Comuníquese con los alumnos antes del taller para alentarlos a traer su dispositivo de Apple al taller. Recuerde a los alumnos: este taller es específico para los dispositivos móviles de Apple y el sistema operativo iOS. Si está interesado en otro sistema operativo, visite digitalliteracy.att.com o considere inscribirse en otro taller programado.

Hay puntos en el taller en los que los alumnos se beneficiarán de su demostración en su propio dispositivo, pero de manera que este permanezca privado, por ejemplo, para ver lo que es un toque o un deslizamiento, o para ver dónde se encuentra el puerto de carga. Demuestre estas características o funciones si tiene un dispositivo, incluso si no es un dispositivo de Apple.

Como ya se mencionó, busque la información de wifi para el salón de clases con anticipación y agregue esta información a la diapositiva 27. Esto permitirá a los alumnos con dispositivos tener experiencia práctica para conectarse. Además, verifique las opciones de wifi público y seguro para el salón de clases usando su propio dispositivo. Use esta información para analizar las respuestas de los alumnos a la Actividad 3 (consulte la descripción en las diapositivas 29 a 31 más adelante en este documento) sobre qué conexiones son seguras y cuáles son públicas.

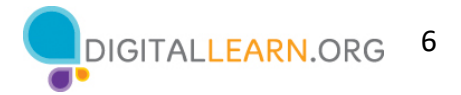

# **Presentación del instructor**

## **Diapositiva 1: Conceptos básicos de los dispositivos móviles—iOS**.

*NOTA AL INSTRUCTOR: Actualice esta diapositiva con la información apropiada:*

- *Nombre del instructor*
- *Afiliación del instructor (por ejemplo, miembro del personal de la biblioteca, voluntario de la comunidad, etc.)*
- *Nombre del lugar*

*Antes del taller, revise el texto de la Reseña del instructor al principio de este documento. Esto le proporciona orientación sobre cómo prepararse y llevar a cabo el taller y detalles sobre lo que debe hacer una vez que termine el taller.* 

El taller de hoy lo proporcionan AT&T y la Asociación de Bibliotecas Públicas*.* 

*NOTA AL INSTRUCTOR: Incluya un agradecimiento al colaborador de la comunidad si corresponde.*

Me llamo **<escriba su nombre aquí>** y soy **<breve descripción de sí mismo>**. Antes de comenzar, aquí hay algunos elementos de gestión administrativa que deben conocer: *Mencione los elementos que son relevantes para su taller.*

- ¿Dónde están los baños?
- ¿Dónde están las salidas de emergencia?
- Cuándo/cómo hacer las preguntas. Señale el número de página que se encuentra en cada diapositiva para que los participantes lo escriban junto con la pregunta que hagan.
- Si tiene un teléfono celular con usted, asegúrese de apagarlo o ponerlo en silencio.
- ¿Habrá un descanso?

## **Diapositiva 2: Reseña del contenido del taller—Agenda (3 minutos).**

En este taller, usted aprenderá sobre los dispositivos móviles y, en particular, de Apple. Trabajaremos en el desarrollo de las habilidades y la confianza en el uso de su iPhone o iPad. Cubriremos:

- Una introducción a los dispositivos móviles
- Desarrollo de habilidades, entre ellas...
	- o Navegar en su dispositivo móvil
	- o Aplicaciones comunes en los dispositivos móviles
	- o Cómo conectarse a wifi en su dispositivo
	- o Configuraciones útiles del dispositivo para la accesibilidad y la privacidad

También aprenderá consejos y trucos para ganar confianza y seguridad con su dispositivo. Y tendrá oportunidades para practicar.

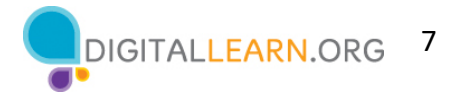

*NOTA AL INSTRUCTOR: Recuerde a los participantes: Este taller es específico para dispositivos móviles de Apple y el sistema operativo iOS. Si está interesado en otro sistema operativo, visite https://www.digitallearn.org/o considere inscribirse en otro taller que se ofrezca.*

¡Empecemos!

## **Diapositiva 3: Introducción: ¿Qué le trae a este taller?**

*NOTA AL INSTRUCTOR: Pida a los alumnos que respondan la pregunta que aparece en la diapositiva. Dirija un breve debate con los alumnos sobre la razón por la que están asistiendo al taller. Las posibilidades incluyen que tengan un dispositivo de Apple y quieran obtener más información, o que estén en proceso de decidir si compran un dispositivo de Apple.*

## **Dispositiva 4: Introducción (continuación)—¿Qué es un dispositivo móvil?**

Los dispositivos móviles actuales pueden hacer muchas de las mismas cosas que pueden hacer las computadoras tradicionales. Puede buscar en Internet, acceder a mensajes de correo electrónico, ver videos, jugar a videojuegos, tomar fotografías, escuchar música, obtener direcciones y conectarse con amigos y familiares.

## **Diapositiva 5: Introducción (continuación)—Teléfonos inteligentes y tabletas.**

A la izquierda, vemos un iPhone, que es un tipo de teléfono inteligente. Un teléfono inteligente es un teléfono móvil que tiene acceso tanto a la telefonía móvil como a Internet. Los teléfonos inteligentes le permiten hacer y recibir llamadas telefónicas y mensajes de texto. Debido a que están conectados a Internet, también tienen la capacidad de compartir fotos, reproducir videos o juegos, consultar y enviar correos electrónicos y navegar por la web.

A la derecha, vemos un iPad, que es un tipo de tableta. Una tableta es una computadora portátil que utiliza una pantalla táctil. La mayoría de las tabletas son más pequeñas y más ligeras que una computadora portátil, pero generalmente son más grandes y pesan un poco más que un teléfono inteligente. Las tabletas se conectan a Internet a través de una conexión wifi o celular.

## **Diapositiva 6: Gestos táctiles.**

Una diferencia principal entre un dispositivo móvil y una computadora es la forma de desplazarse. En lugar de usar un ratón o un teclado, usa los dedos para tocar, escribir, desplazarse y más. También puede usar su voz para navegar en su dispositivo.

*NOTA AL INSTRUCTOR: Si tiene un dispositivo móvil, demuestre estos gestos en su teléfono:*

- *En lugar de hacer clic, lo toca.*
- *El teclado está en la pantalla y se escribe con él.*
- *Se desplaza con el dedo en lugar de usar el ratón o el puntero.*

## **Diapositiva 7: Botones externos.**

*NOTA AL INSTRUCTOR: Si tiene un dispositivo móvil, demuestre estas funciones en su teléfono y anime a los alumnos a encontrarlas en sus propios teléfonos.*

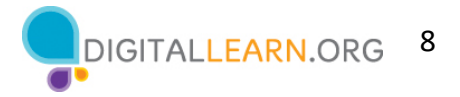

Los puertos y botones de su teléfono inteligente o tableta variarán según el modelo específico que esté utilizando. En general, los teléfonos y tabletas tienen un botón de encendido y de control del volumen. Los teléfonos inteligentes suelen tener un interruptor de tono/silencio.

## **Diapositiva 8: Puerto de carga.**

Los teléfonos inteligentes y las tabletas tienen un puerto de carga.

*NOTA AL INSTRUCTOR: Si tiene un dispositivo móvil, demuestre el puerto de carga en su teléfono y anime a los alumnos a encontrarlo en sus propios dispositivos.*

### **Diapositiva 9: Desbloquear su teléfono.**

Para poder comenzar a usar el teléfono, lo primero que debemos hacer es desbloquear el dispositivo. La forma de hacerlo depende de las elecciones que hizo cuando configuró su teléfono. Es posible que haya configurado el reconocimiento facial o un código de acceso. Dependiendo del iPhone que usted tenga, también puede tener la opción de usar su huella digital para desbloquear el teléfono.

### **Diapositiva 10: Pantalla de inicio.**

*NOTA AL INSTRUCTOR: Los puntos de conversación para esta diapositiva son los siguientes:*

- *La pantalla de inicio tiene aplicaciones integradas para su conveniencia*
- *Algunas aplicaciones están en la parte principal de la pantalla y otras en la parte inferior de la pantalla.*

*Pregunte a los alumnos: ¿Qué aplicaciones reconocen? ¿Qué aplicaciones han usado?*

- *Los iPhone vienen con aplicaciones de teléfono, mensajes, correo electrónico, Internet, cámara, mapas, reloj, calendario y más.*
- *La parte superior de la pantalla incluye una barra de estado que muestra el porcentaje de batería, la conexión wifi y la conexión celular.*

## **Diapositiva 11: Tocar | Tocar y mantener presionado.**

*NOTA AL INSTRUCTOR: Si tiene un dispositivo móvil, demuestre los gestos táctiles de tocar y de tocar y mantener presionado. Esto es solo para mostrar cómo se ve el gesto de tocar o de tocar y mantener presionado con el dedo, no para mostrar su pantalla.* 

**Toque** con el dedo la pantalla para activar un control, escribir en un teclado o seleccionar algo en la pantalla. Por ejemplo, puede tocar una aplicación para abrirla. Haga un intento. Vaya a la aplicación "Maps" (Mapas) en su teléfono y ábrala. (Para volver a la pantalla de inicio, deslice hacia arriba desde la parte inferior de la pantalla. Veremos cómo deslizar otra vez en un minuto).

Luego, **toque y mantenga presionado** con el dedo para mostrar un menú de opciones. En este ejemplo, si toca y mantiene presionado el ícono de la aplicación "Maps" (Mapas), se abre el menú. Haga un intento. Vaya a cualquier aplicación en su teléfono y, luego, toque y mantenga presionado. ¿Puede ver que aparece un menú?

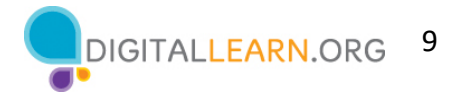

## **Diapositiva 12: Deslizar hacia arriba/abajo | Izquierda/Derecha.**

*NOTA AL INSTRUCTOR: Si tiene un dispositivo móvil, demuestre los gestos táctiles de deslizamiento. Esto es solo para mostrar cómo se ve el gesto de deslizar con el dedo, no para mostrar su pantalla.*

**Deslizar hacia la izquierda y hacia la derecha:** Desde la vista de Aplicaciones, puede deslizar hacia la izquierda para ver más aplicaciones disponibles en su teléfono. Puede deslizar hacia la izquierda y hacia la derecha en muchas aplicaciones y sitios web para navegar. Desde la vista de Aplicaciones, intente hacer esto: deslice el dedo hacia la izquierda por la pantalla para ver la siguiente página de aplicaciones.

**Deslizar hacia arriba y hacia abajo:** Desde la página de inicio, puede deslizar hacia arriba desde la parte inferior de la pantalla. Esto lo llevará a la vista de Aplicaciones en su teléfono. Deslizar hacia arriba y hacia abajo es lo que se hace para desplazarse por las aplicaciones y los sitios web. Si está en la pantalla de inicio, intente hacer esto: deslice hacia arriba desde la parte inferior de la pantalla para ver la vista de Aplicaciones.

### **Diapositiva 13: Actividad 1.**

*NOTA AL INSTRUCTOR: Dirija a los asistentes a la Actividad 1 en la página 1 de la Hoja de actividades.* 

### **Diapositiva 14: Actividad 1—Botones externos y gestos táctiles.**

*NOTA AL INSTRUCTOR: Camine por el salón de clases y ayude a los alumnos con la actividad según sea necesario. Demuestre las funciones en un dispositivo o use la diapositiva 13 según sea necesario. Cuando los participantes hayan terminado la actividad, hable sobre cada elemento y responda las preguntas según sea necesario.*

*Respuesta a las preguntas 4 y 5: Para ver todas sus aplicaciones, deslice hacia la izquierda y hacia la derecha. Para desplazarse por un sitio web, deslice hacia arriba (para desplazarse hacia abajo) y hacia abajo (para desplazarse hacia arriba).*

## **Diapositiva 15: Aplicaciones comunes.**

*NOTA AL INSTRUCTOR: En esta sección, presentará algunas de las aplicaciones más comunes en un iPhone. Anime a los participantes a usar sus propios teléfonos para seguirlo y explorar las aplicaciones a medida que las demuestra. Tenga en cuenta que, si los asistentes tienen una tableta, podrán seguirlo con todas las aplicaciones excepto la aplicación del teléfono.* 

Los teléfonos y tabletas ofrecen acceso a un número casi ilimitado de aplicaciones. Las aplicaciones son programas diseñados para ayudarle a realizar diferentes tareas.

Cuando encienda su teléfono y lo desbloquee, debería ver una pantalla que se parece a esta.

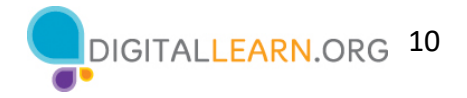

En esta sección del taller, presentaré y hablaré sobre algunas de las aplicaciones más comunes en los dispositivos de Apple que se muestran aquí en la pantalla. Sígame en su propio dispositivo y explore brevemente cada una de las aplicaciones.

## **Diapositiva 16: Teléfono.**

La aplicación "Phone" (Teléfono) le permite hacer y recibir llamadas. Para usarla, toque la aplicación para abrirla.

*NOTA AL INSTRUCTOR: Señale la aplicación "Phone" (Teléfono) y, luego, haga clic en "ENTER" (INTRO) para que aparezca la imagen de dicha aplicación.*

Cuando se abre la aplicación, puede ver el teclado. También verá opciones para ir a otras pantallas para ver las llamadas recientes, sus contactos y más.

*NOTA AL INSTRUCTOR: Señale estos elementos en el menú de la parte inferior.*

Hay dos formas principales de hacer una llamada. Puede tocar el ícono "Contacts" (Contactos) para seleccionar un nombre de los que aparecen en su aplicación de contactos, o bien, puede escribir un número en el teclado.

*NOTA AL INSTRUCTOR: Presione "ENTER" (INTRO) para avanzar a la siguiente imagen.*

Después de marcar un número, toque el botón verde del teléfono para iniciar la llamada.

*NOTA AL INSTRUCTOR: Presione "ENTER" (INTRO) para avanzar a la siguiente imagen.*

Cuando esté listo para colgar, toque el botón rojo del teléfono para finalizar la llamada.

*NOTA AL INSTRUCTOR: Presione "ENTER" (INTRO) para que aparezca la imagen de la llamada entrante.* 

Para atender las llamadas, toque "Accept" (Aceptar).

#### **Diapositiva 17: Mensajería.**

Si desea enviar un mensaje de texto, utilizará la aplicación "Messages" (Mensajes). Para abrir la aplicación, tóquela en la pantalla de inicio.

*NOTA AL INSTRUCTOR: Señale la aplicación "Messages" (Mensajes) y, luego, haga clic en "ENTER" (INTRO) para que aparezca la imagen de dicha aplicación.*

Cuando abre la aplicación, puede ver sus conversaciones actuales.

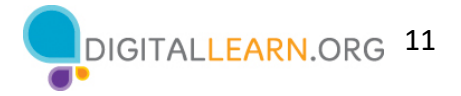

Puede usar el cuadro de búsqueda para buscar todos sus mensajes de texto. Puede tocar el ícono "Compose" (Redactar) para comenzar una nueva conversación, o puede tocar una conversación actual para leer o enviar un mensaje nuevo y enviar una respuesta.

*NOTA AL INSTRUCTOR: Señale estos elementos a medida que los analiza.*

Para crear una nueva conversación de mensajes de texto, toque el ícono "Compose" (Redactar).

*NOTA AL INSTRUCTOR: Presione "ENTER" (INTRO) para que aparezca la siguiente imagen.* 

Puede enviar un mensaje de texto a alguien escribiendo su número de teléfono celular en el campo "To" (Para), o bien, si la persona está en sus contactos, puede comenzar a escribir su nombre. Una vez que aparezca el nombre de la persona, tóquelo para seleccionarlo.

*NOTA AL INSTRUCTOR: Presione "ENTER" (INTRO) para que aparezca la siguiente imagen.* 

Luego, escriba su mensaje y toque la flecha verde para enviarlo.

## **Diapositiva 18: Correo electrónico.**

Si desea enviar o leer un correo electrónico, usará la aplicación "Mail" (Correo).

*NOTA AL INSTRUCTOR: Señale la aplicación "Mail" (Correo).*

Pero antes de que pueda recibir o enviar un correo electrónico, debe configurar su aplicación de correo para conectarse a una cuenta de correo electrónico. Para configurar una cuenta de correo electrónico desde la pantalla de inicio, toque "Settings" (Configuración).

*NOTA AL INSTRUCTOR: Señale la aplicación "Settings" (Configuración) y, luego, haga clic en "ENTER" (INTRO) para que aparezca la imagen de dicha aplicación.*

Luego, desplácese hacia abajo y toque "Mail" (Correo).

*NOTA AL INSTRUCTOR: Presione "ENTER" (INTRO) nuevamente para avanzar a la siguiente imagen.*

Y, luego, haga clic en "Accounts" (Cuentas). No seguiremos estos pasos, pero es útil saber que puede agregar una cuenta de correo electrónico de casi cualquier proveedor de correo electrónico utilizando la aplicación "Settings" (Configuración).

## **Diapositiva 19: Explorador.**

Cuando quiera hacer una búsqueda en la web desde su teléfono, toque el ícono de Internet para iniciar un explorador web. En este ejemplo, el explorador web es Safari, que se incluye con el dispositivo de Apple. Esta aplicación funciona como un explorador web en una computadora.

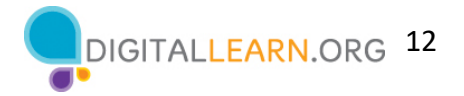

*NOTA AL INSTRUCTOR: Señale la aplicación "Safari" y, luego, haga clic en "ENTER" (INTRO) para que aparezca la imagen de dicha aplicación.*

En este ejemplo, podemos ver la página de inicio de la biblioteca. Puede hacer búsquedas en Internet o visitar un sitio web usando la barra de direcciones en la parte inferior.

*NOTA AL INSTRUCTOR: Señale la barra de direcciones.*

Una vez que tenga una página web en el explorador, puede deslizar hacia arriba para desplazarse hacia abajo en la página.

### **Diapositiva 20: Cámara.**

Cuando desee tomar una fotografía o grabar un video, toque el ícono "Camera" (Cámara) para iniciar la aplicación de la cámara.

*NOTA AL INSTRUCTOR: Señale la aplicación "Camera" (Cámara) y, luego, haga clic en "ENTER" (INTRO) para que aparezca la imagen de dicha aplicación.*

Para tomar una fotografía o un video, toque el botón con forma de círculo.

*NOTA AL INSTRUCTOR: Señale el botón.*

Puede desplazarse por este menú para cambiar entre los modos de cámara, incluidos los modos de video, retrato y panorama.

*NOTA AL INSTRUCTOR: Señale estos elementos a medida que los analiza. Luego, presione "ENTER" (INTRO) otra vez.* 

Después de tomar una foto, puede hacer clic en el mosaico de la imagen pequeña para ver, editar y compartir la imagen, o para eliminar las fotos y los videos que tomó.

*NOTA AL INSTRUCTOR: Señale estos elementos a medida que los analiza.*

#### **Diapositiva 21: Mapas.**

Cuando desee encontrar una dirección u obtener indicaciones, toque el ícono "Maps" (Mapas) para iniciar esta aplicación.

*NOTA AL INSTRUCTOR: Señale la aplicación "Maps" (Mapas) y, luego, haga clic en "ENTER" (INTRO) para que aparezca la imagen de dicha aplicación.*

Para realizar una búsqueda, debe ingresar la ubicación en el cuadro "Search Maps" (Buscar mapas).

*NOTA AL INSTRUCTOR: Presione "ENTER" (INTRO) de nuevo para que aparezca la ubicación.*

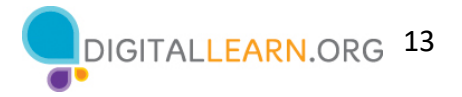

Una vez que tenga la ubicación en la pantalla, haga clic en el botón azul para obtener indicaciones para llegar a la ubicación.

*NOTA AL INSTRUCTOR: Presione "ENTER" (INTRO) de nuevo para que aparezcan las indicaciones.*

Desde allí, puede seleccionar las indicaciones para conducir, caminar, usar el transporte público y más.

*NOTA AL INSTRUCTOR: Señale estos elementos a medida que los analiza.*

Tenga en cuenta que para obtener indicaciones en vivo similares a un GPS, debe tener un plan de datos y estar conectado a una red celular o de wifi. Es posible que también deba darle permiso a la aplicación para que esta vea su ubicación, o puede agregar la ubicación manualmente.

## **Diapositiva 22: Categorías populares de aplicaciones.**

*NOTA AL INSTRUCTOR: Pregunte a los participantes: ¿Qué otras aplicaciones les podrían interesar? Pregúnteles qué aplicaciones conocen en estas categorías populares u otras que se les ocurran por su cuenta (por ejemplo, Spotify o Pandora para la música, Netflix o Hulu para la transmisión de video, etc.).*

## **Diapositiva 23: App Store.**

Para agregar nuevas aplicaciones a un iPhone o iPad, toque el ícono "App Store" ubicado en la pantalla de inicio.

*NOTA AL INSTRUCTOR: Señale la aplicación "App Store" y, luego, haga clic en "ENTER" (INTRO) para que aparezca la imagen de dicha aplicación.*

Cuando la "App Store" está abierta, puede buscar aplicaciones destacadas, juegos o una aplicación por nombre.

*NOTA AL INSTRUCTOR: Señale estos elementos a medida que los analiza. Luego, presione "ENTER" (INTRO) nuevamente para que aparezca la lista de resultados.*

Aquí podemos ver los resultados de una búsqueda de una aplicación de diccionario. Echemos un vistazo a la primera aplicación de la lista.

*NOTA AL INSTRUCTOR: Presione "ENTER" (INTRO) nuevamente para mostrar la pantalla de la aplicación.*

Si una aplicación tiene el botón "Get" (Obtener) en lugar de un precio, como en este ejemplo, significa que la aplicación es gratuita. Desde esta página, puede obtener más información sobre la aplicación, incluidas imágenes de vista previa y las opiniones de los clientes. Para instalar la aplicación, haga clic en el botón "Get" (Obtener) y siga los pasos de instalación.

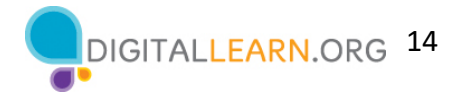

*NOTA AL INSTRUCTOR: Presione "ENTER" (INTRO) nuevamente para avanzar a la siguiente imagen.* 

Una vez que la aplicación se descarga, aparece en la pantalla de inicio.

*NOTA AL INSTRUCTOR: Presione "ENTER" (INTRO) nuevamente para mostrar la pantalla con la opción de menú "Remove App" (Eliminar aplicación).*

Para eliminar una aplicación, toque y mantenga presionada la aplicación. Aparecerá un menú desde el que podrá eliminar la aplicación.

## **Diapositiva 24: Actividad 2.**

*NOTA AL INSTRUCTOR: Señale a los alumnos la Actividad 2 en la página 2 de la Hoja de actividades.* 

### **Diapositiva 25: Actividad 2—Aplicaciones comunes.**

*NOTA AL INSTRUCTOR: Para las primeras seis preguntas, pida a los alumnos que digan en voz alta las respuestas. Anímelos a usar el gesto de tocar para abrir cada una de las aplicaciones. Considere pedirle a un alumno que le muestre su pantalla para poder verificar si los alumnos lo están siguiendo y si están pudiendo abrir las aplicaciones apropiadas. Anime a los alumnos que no tienen un dispositivo a responder usando la imagen de la Hoja de actividades.*

¿Qué aplicación utiliza para:

- enviar un correo electrónico? \_\_\_\_\_\_\_\_\_\_\_\_\_\_\_\_\_\_\_\_\_\_\_\_\_\_\_
- realizar una búsqueda en Internet? \_\_\_\_\_\_\_\_\_\_\_\_\_\_\_\_\_\_\_\_\_\_
- enviar un mensaje de texto? \_\_\_\_\_\_\_\_\_\_\_\_\_\_\_\_\_\_\_\_\_\_\_\_\_\_\_\_
- grabar un video?  $\overline{\phantom{a} \phantom{a}}$
- hacer una llamada telefónica?

¿Cómo regresa a la pantalla de inicio cuando tiene una aplicación abierta? \_\_\_\_\_\_\_\_\_\_\_\_\_\_\_\_\_\_\_\_\_

Abra la aplicación de la cámara y tome una fotografía. Muestre al instructor la imagen que tomó.

Abra el explorador y busque el sitio web de PLA Digital Learn https://www.digitallearn.org Desplácese hacia el enlace Uso de un dispositivo móvil. Toque el enlace y muéstrele al instructor su pantalla.

#### **Diapositiva 26: Configuración—Cómo conectarse.**

Los dispositivos móviles deben estar conectados a una red celular o inalámbrica para acceder a Internet y hacer llamadas. Para conectar su teléfono a una red celular, debe tener un plan de servicio con su proveedor de telefonía móvil. Si tiene un plan de telefonía móvil, su teléfono se conectará a la red automáticamente en todos los lugares donde su plan tenga cobertura. Sabrá

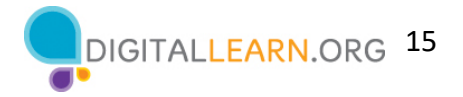

que está conectado a la red celular cuando vea el símbolo de la señal del teléfono celular para mostrar la fuerza de la conexión. El número de barras de la conexión celular le permite saber qué tan fuerte es la señal.

Otra forma de conectar su teléfono o tableta a Internet es conectarse a una red wifi. Todos los teléfonos inteligentes y las tabletas pueden conectarse a Internet mediante wifi.

Muchos negocios, bibliotecas y otros lugares públicos ofrecen una conexión wifi gratis. Puede usar estas redes públicas de wifi mientras visita dichos lugares. A veces, es posible que necesite una contraseña para acceder a la red.

Si desea conectar su iPhone o iPad a una red wifi en su hogar, deberá registrarse con un proveedor de servicios de Internet (ISP).

## **Diapositiva 27: Cómo conectarse (continuación).**

*NOTA AL INSTRUCTOR: Edite esta diapositiva para agregar un cuadro de texto con información sobre la red wifi en su ubicación, para que los alumnos se conecten.* 

Si desea conectarse a wifi, haga clic en "Settings" (Configuración) en la pantalla de inicio.

*NOTA AL INSTRUCTOR: Señale la aplicación "Settings" (Configuración) y, luego, haga clic en "ENTER" (INTRO) para que aparezca la imagen de dicha aplicación.*

Luego, toque "Wi-Fi".

*NOTA AL INSTRUCTOR: Señale "Wi-Fi" en la imagen. Luego, presione "ENTER" (INTRO) nuevamente para que aparezca la siguiente pantalla.* 

Se mostrará una lista de las redes wifi cercanas. Las redes con un ícono de candado requieren una contraseña. Las redes sin un ícono de candado son públicas y no necesitan una contraseña. Algunas redes públicas pueden pedirle que acepte un acuerdo antes de permitirle conectar su dispositivo.

Una vez que esté conectado a la red wifi, verá el ícono de wifi en la barra de estado en la parte superior de su dispositivo.

*NOTA AL INSTRUCTOR: Señale el ícono de wifi en la barra de estado.*

## **Diapositiva 28: Consejos de seguridad para redes wifi.**

Para mantener su información segura cuando se conecta a wifi, siga estos consejos de seguridad para redes wifi.

*NOTA AL INSTRUCTOR: Presione "ENTER" (INTRO) para ver la viñeta 1.* 

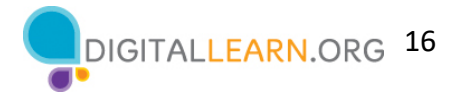

Asegúrese de confiar en la red pública antes de conectarse a ella. ¿Sabe quién configuró la red?

*NOTA AL INSTRUCTOR: Presione "ENTER" (INTRO) para ver la viñeta 2.* 

Haga lo posible por no enviar información privada a través de redes wifi públicas.

*NOTA AL INSTRUCTOR: Presione "ENTER" (INTRO) para ver la viñeta 3.* 

Si envía información personal, asegúrese de que el sitio web sea seguro y comience con *https*.

*NOTA AL INSTRUCTOR: Presione "ENTER" (INTRO) para ver la viñeta 4.* 

Configure una contraseña para su red doméstica para evitar que los intrusos accedan a ella.

#### **Diapositiva 29: Actividad 3.**

*NOTA AL INSTRUCTOR: Dirija a los asistentes a la Actividad 3 en la página 3 de la Hoja de actividades.* 

## **Diapositiva 30: Actividad 3—Cómo conectarse.**

*NOTA AL INSTRUCTOR: Los alumnos responderán estas preguntas:*

- o Navegue a la pantalla de redes wifi disponibles en su dispositivo. Escriba los pasos que siguió para llegar hasta allí.
- o Escriba una de las redes que sea segura (si corresponde).
- o Escriba una que sea pública (si corresponde).

*NOTA AL INSTRUCTOR: Verifique las opciones de redes wifi públicas y seguras usando su propio dispositivo. Utilice esta información para analizar las respuestas de los alumnos sobre qué redes son seguras y cuáles son públicas. Recuerde: las redes que tienen un ícono de candado son seguras y requieren una contraseña. Las redes que no tienen un ícono de candado son públicas y no requieren una contraseña.* 

*Si un alumno no tiene un dispositivo propio, puede usar la imagen en la Hoja de actividades para escribir una red segura y una red pública.*

## **Diapositiva 31: Actividad 3 (continuación).**

*NOTA AL INSTRUCTOR: Analice las preguntas sobre la situación de uso de una red wifi en una cafetería.* 

Usted se está relajando en una cafetería. Desea conectarse a wifi y realizar algunas tareas personales en su teléfono inteligente. En su teléfono, verá una lista de redes wifi. ¿A cuál se conectaría? ¿Por qué o por qué no?

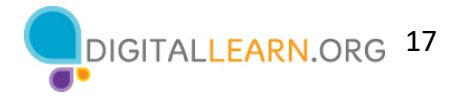

**Respuesta:** Debería usar la red wifi pública "CoffeeRoasters Public" porque es gratis, pero debería tener cuidado con las tareas personales que realiza.

Usted desea realizar tareas de banca en línea en la cafetería. ¿Es una buena idea hacerlo en la red wifi a la que está conectado? ¿Por qué o por qué no?

**Respuesta:** Es una mala idea hacer operaciones bancarias en una red pública. Lo mejor es esperar para realizar operaciones bancarias en una red privada en la que conozca y confíe en la persona que configuró la red.

## **Diapositiva 32: Configuración—Seguridad, privacidad y accesibilidad.**

En la aplicación "Settings" (Configuración)...

*NOTA AL INSTRUCTOR: Presione "ENTER" (INTRO) para que aparezca la siguiente imagen.* 

…puede ver y cambiar la configuración de su dispositivo móvil, incluidas las funciones de accesibilidad, las preferencias biométricas y de seguridad, las actualizaciones de software y más.

## **Diapositiva 33: Desbloquear su teléfono.**

*NOTA AL INSTRUCTOR: Dirija un breve debate con los alumnos: ¿Qué método está usando para bloquear y desbloquear su teléfono?* 

*Métodos posibles: PIN, código de acceso, reconocimiento facial, escaneo del iris o huella digital* 

Los dispositivos móviles vienen con configuraciones para ayudar a proteger su dispositivo y su información. Una de las cosas más importantes que puede hacer es configurar un número de identificación personal (PIN) o un código de acceso para acceder y usar su dispositivo móvil. Esto ayudará a proteger los datos almacenados en su dispositivo en caso de pérdida o robo. Cada vez que encienda su dispositivo o active la pantalla, verá un mensaje para desbloquearlo.

## **Diapositiva 34: PIN o código de acceso.**

Para establecer un PIN o un código de acceso, toque "Settings" (Configuración).

*NOTA AL INSTRUCTOR: Presione "ENTER" (INTRO) para que aparezca la siguiente pantalla.*

Luego, busque la opción "Face ID & Passcode" (Reconocimiento facial y código de acceso). *NOTA AL INSTRUCTOR: Presione "ENTER" (INTRO) de nuevo para que aparezca la siguiente pantalla.* 

Encontrará las opciones allí.

También puede desbloquear su teléfono usando el reconocimiento facial, el escaneo del iris o, en algunos modelos, la huella digital. Deberá seguir las indicaciones para almacenar esa información en su configuración antes de poder habilitar esta función.

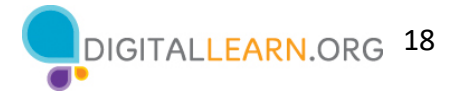

*NOTA AL INSTRUCTOR: Recomiende a los alumnos que exploren estas funciones por su cuenta después del taller. El Folleto del alumno incluye esta recomendación.*

## **Diapositiva 35: Seguridad de la aplicación.**

Muchas aplicaciones en los dispositivos móviles tienen actualizaciones periódicas. A veces, las actualizaciones tienen nuevas funciones, pero lo más importante es que corrigen errores y problemas, y aumentan la seguridad.

Puede ver la configuración sobre las actualizaciones de la aplicación y el sistema operativo ingresando a "Settings" (Configuración)...

*NOTA AL INSTRUCTOR: Presione "ENTER" (INTRO) para que aparezca la siguiente pantalla.* 

…luego, a "General"…

*NOTA AL INSTRUCTOR: Presione "ENTER" (INTRO) para que aparezca la siguiente pantalla.* 

…y, luego, a "Software Update" (Actualización de software). Podrá ver si hay actualizaciones de software para instalar. Si las hay, puede seguir las indicaciones que aparecen en la pantalla para instalar las actualizaciones.

#### **Diapositiva 36: Privacidad.**

La configuración de privacidad también es importante para los dispositivos móviles. Usando la configuración de privacidad de su teléfono, puede decidir qué aplicaciones tienen acceso a la información y los datos almacenados en su dispositivo, como su ubicación, las fotos y el micrófono.

Para acceder a la configuración de privacidad, toque el ícono "Settings" (Configuración).

*NOTA AL INSTRUCTOR: Presione "ENTER" (INTRO) para que aparezca la siguiente pantalla.*

Luego, desplácese hacia abajo y toque "Privacy" (Privacidad).

*NOTA AL INSTRUCTOR: Presione "ENTER" (INTRO) para que aparezca la siguiente pantalla.* 

Puede ajustar la configuración de "Location Services" (Servicios de localización) y "Tracking" (Seguimiento). Además, puede cambiar qué aplicaciones pueden tener acceso a funciones específicas en su teléfono, como a los contactos, las fotos, el micrófono, la cámara y más.

*NOTA AL INSTRUCTOR: Recomiende a los alumnos que exploren estas funciones por su cuenta después del taller. El Folleto del alumno incluye esta recomendación.* 

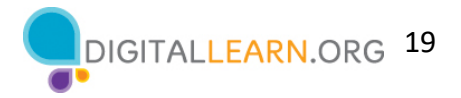

## **Diapositiva 37: Accesibilidad.**

La configuración de accesibilidad en su dispositivo móvil puede ayudarle a personalizar su teléfono para satisfacer sus necesidades visuales, físicas, de movimiento o auditivas. Para encontrar las funciones de accesibilidad, toque "Settings" (Configuración).

*NOTA AL INSTRUCTOR: Presione "ENTER" (INTRO) para que aparezca la siguiente pantalla.*

Luego, desplácese hacia abajo en la página y toque "Accessibility" (Accesibilidad).

*NOTA AL INSTRUCTOR: Presione "ENTER" (INTRO) para que aparezca la siguiente pantalla.*

*NOTA AL INSTRUCTOR: Presione "ENTER" (INTRO) para que aparezcan ejemplos.*

Las características comunes para explorar son el asistente de voz para obtener orientación hablada para navegar por el dispositivo sin necesidad de ver la pantalla; cambiar el tamaño del texto, el contraste y el color de la pantalla; ajustar la configuración de audio; y mejorar o cambiar las interacciones táctiles.

*NOTA AL INSTRUCTOR: Recomiende a los alumnos que exploren estas funciones por su cuenta después del taller. El Folleto del alumno incluye esta recomendación.* 

## **Diapositiva 38: Actividad 4.**

*NOTA AL INSTRUCTOR: Señale a los asistentes la Actividad 4 en las páginas 4 y 5 de la Hoja de actividades.* 

## **Diapositiva 39: Actividad 4—¿Qué aplicación parece más confiable?**

*NOTA AL INSTRUCTOR: Cuando los alumnos hayan completado la actividad, dirija un debate sobre lo que se les ocurrió.* 

¿Cuál de estas aplicaciones parece más confiable? ¿Cómo lo sabe?

**Respuesta:** La segunda (a la derecha) es la más confiable. En la primera aplicación, las opiniones promedian 1.5. Las opiniones señalan problemas con el inicio de sesión. La segunda aplicación tiene muy buenas opiniones y ha recibido el premio Editor's Choice. También indica que puede hacer compras dentro de la aplicación (esta información aumenta la confianza).

## **Diapositiva 40: Actividad 4—¿Cuál podría ser un problema?**

Imagine que está en el trabajo hablando con algunos compañeros de trabajo. Aunque su teléfono esté bloqueado, recibe esta notificación. ¿Cuál podría ser un problema en esta situación? ¿Cómo podría abordar este problema?

**Respuesta:** El problema es que es posible que desee que esta información se mantenga privada, especialmente si sus compañeros de trabajo pueden verla. ¿Quiere que sus compañeros de trabajo sepan que tiene una entrevista de trabajo? Para solucionar este problema, debería

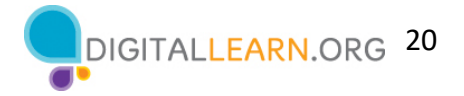

ingresar a "Settings" (Configuración) y, luego, a "Privacy Settings" (Configuración de privacidad). Así podría cambiar la configuración de sus notificaciones.

*NOTA AL INSTRUCTOR: Conceda a los alumnos unos minutos para encontrar esta configuración en su teléfono y ayúdelos según sea necesario.* 

## **Diapositiva 41: Consejos de seguridad.**

Aquí se incluyen algunos consejos de seguridad para mantenerse a salvo cuando usa su dispositivo móvil.

*NOTA AL INSTRUCTOR: Presione "ENTER" (INTRO) para que aparezca la viñeta 1.* 

Configure un código de acceso en todos sus dispositivos móviles para evitar que alguien acceda a la información almacenada en el dispositivo en caso de pérdida o robo.

*NOTA AL INSTRUCTOR: Presione "ENTER" (INTRO) para que aparezca la viñeta 2.* 

Solo descargue aplicaciones de confianza. Puede determinar esto mediante la lectura de reseñas, calificaciones y declaraciones de privacidad.

*NOTA AL INSTRUCTOR: Presione "ENTER" (INTRO) para que aparezca la viñeta 3.* 

Revise la configuración de privacidad de su dispositivo. Ajuste su configuración para controlar qué aplicaciones tienen permiso para acceder a su cámara, ubicación, micrófono e información personal.

*NOTA AL INSTRUCTOR: Presione "ENTER" (INTRO) para que aparezca la viñeta 4.* 

Ajuste sus notificaciones para cambiar la cantidad de contenido que se mostrará en la pantalla de bloqueo cuando reciba mensajes.

*NOTA AL INSTRUCTOR: Presione "ENTER" (INTRO) para que aparezca la viñeta 5.*

Verifique que las aplicaciones y el sistema operativo estén ejecutando las versiones más actualizadas disponibles, o configúrelos para que se actualicen automáticamente.

## **Diapositiva 42: Actividad 5.**

En esta actividad, practicaremos lo que hemos cubierto y veremos lo que todos han aprendido.

*NOTA AL INSTRUCTOR: Dirija al grupo en la siguiente actividad y haga que los alumnos respondan en conjunto.*

## **Diapositiva 43: Abrir aplicaciones.**

Si desea abrir una aplicación en su teléfono, ¿qué debe hacer?

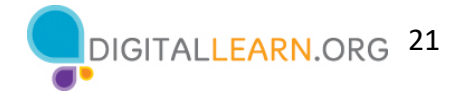

*NOTA AL INSTRUCTOR: Presione "ENTER" (INTRO) para que aparezca la siguiente pantalla.* 

**Respuesta:** Debe tocar la aplicación para abrirla.

## **Diapositiva 44: Red wifi pública.**

¿Qué red wifi no requiere una contraseña?

*NOTA AL INSTRUCTOR: Presione "ENTER" (INTRO) para que aparezca la siguiente pantalla.*

**Respuesta:** La red que no tiene un ícono de candado no requiere una contraseña.

### **Diapositiva 45: Red wifi segura.**

Para mantener su información segura cuando se conecta a una red wifi, ¿qué debe hacer?

**Respuesta:** Todas las opciones anteriores

### **Diapositiva 46: Mensaje de texto.**

¿En qué ícono debería hacer clic para comenzar un nuevo mensaje de texto?

*NOTA AL INSTRUCTOR: Presione "ENTER" (INTRO) para que aparezca la siguiente pantalla.* 

**Respuesta:** Debería tocar el ícono "Compose" (Redactar).

## **Diapositiva 47: Búsqueda en Internet.**

Si quiere realizar una búsqueda en Internet, ¿qué aplicación usaría?

*NOTA AL INSTRUCTOR: Presione "ENTER" (INTRO) para que aparezca la siguiente pantalla.* 

**Respuesta:** Usaría el ícono de Safari, que es el explorador web que viene con el iPhone y el iPad.

#### **Diapositiva 48: App Store—Descarga.**

Si desea descargar una aplicación en su teléfono, ¿qué debe hacer?

*NOTA AL INSTRUCTOR: Presione "ENTER" (INTRO) para que aparezca la siguiente pantalla.* 

**Respuesta:** Debe tocar el ícono "App Store" para buscar la aplicación y descargarla.

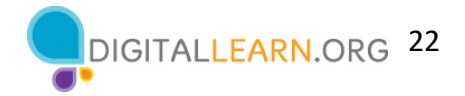

## **Diapositiva 49: Código de acceso.**

Si desea establecer un código de acceso para proteger su dispositivo y su información, ¿qué debería hacer?

*NOTA AL INSTRUCTOR: Presione "ENTER" (INTRO) para que aparezca la siguiente pantalla.* 

**Respuesta:** Debería ir a "Settings" (Configuración) y hacer clic en "Face ID and Passcode" (Reconocimiento facial y código de acceso).

### **Diapositiva 50: Eliminar una aplicación.**

Si ya no quiere la aplicación del diccionario en su teléfono, ¿qué puede hacer?

*NOTA AL INSTRUCTOR: Presione "ENTER" (INTRO) para que aparezca la siguiente pantalla.* 

Debe tocar y mantener presionada la aplicación para abrir el menú.

### **Diapositiva 51: Preguntas.**

*NOTA AL INSTRUCTOR: Averigüe si hay otras preguntas finales y responda las que hayan quedado pendientes en las secciones del "lugar de estacionamiento". Para obtener más información sobre lo que es el lugar de estacionamiento, consulte la sección "Antes de que comience el taller" en este documento.* 

## **Diapositiva 52: ¡Felicitaciones!**

¡Felicitaciones! Hoy, ha logrado lo siguiente:

- Aprender sobre los dispositivos móviles iPhone e iPad
- Desarrollar habilidades para:
	- Navegar en su dispositivo
	- Conectarse a wifi
	- Identificar aplicaciones comunes
	- Identificar configuraciones útiles
- Aprender consejos útiles para conectarse a wifi y usar su dispositivo de manera segura

*NOTA AL INSTRUCTOR: Proporcione a cada alumno un Certificado de finalización.* 

#### **Diapositiva 53: Capacitación adicional en línea.**

*NOTA AL INSTRUCTOR: Dirija a los alumnos a cursos adicionales disponibles en el sitio web que figura en la diapositiva.*

#### **Diapositiva 54: ¡Gracias!**

Gracias nuevamente a AT&T y al PLA por este taller. ¡Agradecemos a todos nuestros participantes por venir y los animamos a seguir aprendiendo!